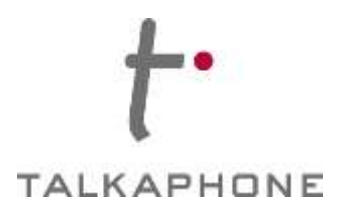

# **I. Introduction**

This MiVoice Business R7.0 Integration Guide provides general instructions for integration of the **Talkaphone VOIP Series Phone/WEBS® Series Device** with a Mitel MiVoice Business installation. It is recommended to read this instruction set completely before starting any installation. For detailed Talkaphone VOIP Series Phone/WEBS® Series

> Device setup instructions, please consult the **Talkaphone VOIP Series Phone/WEBS® Series Device Manual**.

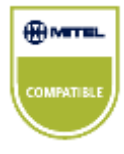

Talkaphone's VOIP Series Phone has tested compatible with Mitel MiVoice Business R7.0. The Mitel Compatible logo signifies that Talkaphone's product has undergone interoperability testing by Talkaphone together with Mitel based on testing criteria set by Mitel. Talkaphone is solely responsible for the support and warranty of its product. Mitel makes no warranties, express or implied, with respect to Talkaphone's product or its interoperation with the listed Mitel product(s) and disclaims any implied warranties of merchantability, fitness for a particular use, or against infringement.

# **II. Prerequisites**

- Mitel MiVoice Business R7.0 pre-installed
- SIP Device Licensing for Third-party SIP (Basic) devices
- Network access to the MiVoice Server, **Talkaphone VOIP Series Phone/WEBS® Series Device** and all network services (SIP, TFTP, HTTP, FTP, DNS, RTP/SRTP)

Page **1** of **18** Rev. 4/29/15

**Copyright 2012 Talk-A-Phone Co.** • 7530 North Natchez Avenue • Niles, Illinois 60714 • Phone 773.539.1100 • info@talkaphone.com • www.talkaphone.com.

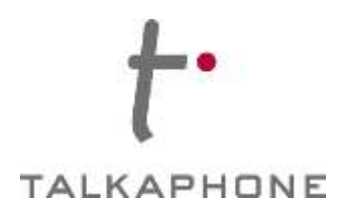

## **III. MiVoice Business Basic Configuration**

Basic instructions for integrating a **Talkaphone VOIP Series Phone/WEBS® Series Device** with a Mitel MiVoice Business R7.0 are included. Advanced setup of MiVoice Business features is outside the scope of this document.

**1.** Using a web browser, enter the IP address (or FQDN if configured) of the MiVoice Business Server in the address bar:

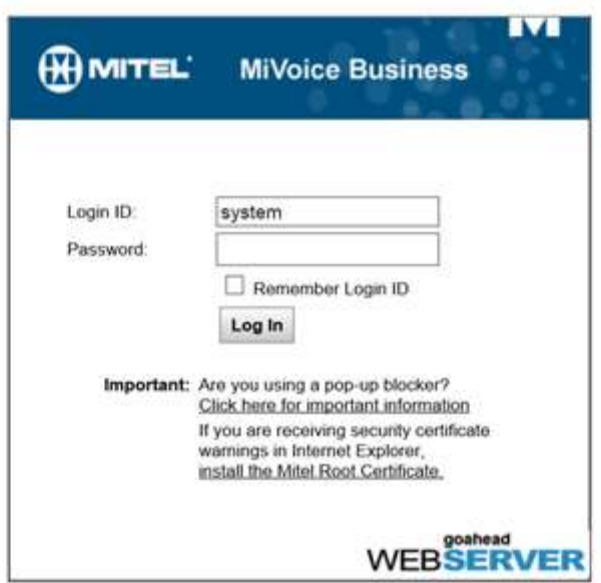

**Figure 1 – Login Page** 

Page **2** of **18** Rev. 4/29/15

**Copyright 2012 Talk-A-Phone Co.** • 7530 North Natchez Avenue • Niles, Illinois 60714 • Phone 773.539.1100 • info@talkaphone.com • www.talkaphone.com.

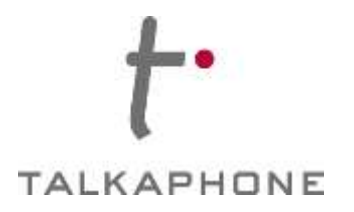

**2.** Login to MiVoice Business and click on the 'System Administration Tool':

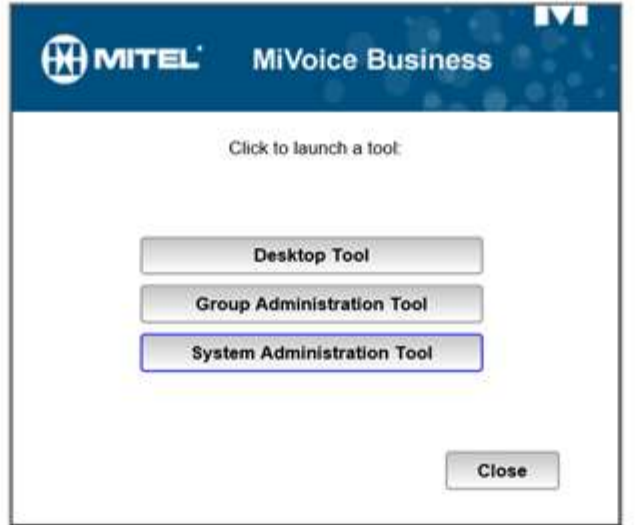

### **Figure 2 – System Administration Tool**

Page **3** of **18** Rev. 4/29/15

**Copyright 2012 Talk-A-Phone Co.** • 7530 North Natchez Avenue • Niles, Illinois 60714 • Phone 773.539.1100 • info@talkaphone.com • www.talkaphone.com.

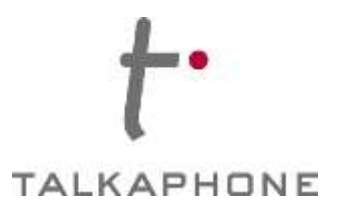

# **Talkaphone VOIP Series Phone/WEBS® Series Device MiVoice Business R7.0 Integration Guide**

#### **3.** Go to Licenses-> License and Option Selection

Ensure that the MiVoice Business is equipped with enough SIP Device licenses for the connection of SIP end points. This can be verified within the License and Option Selection form.

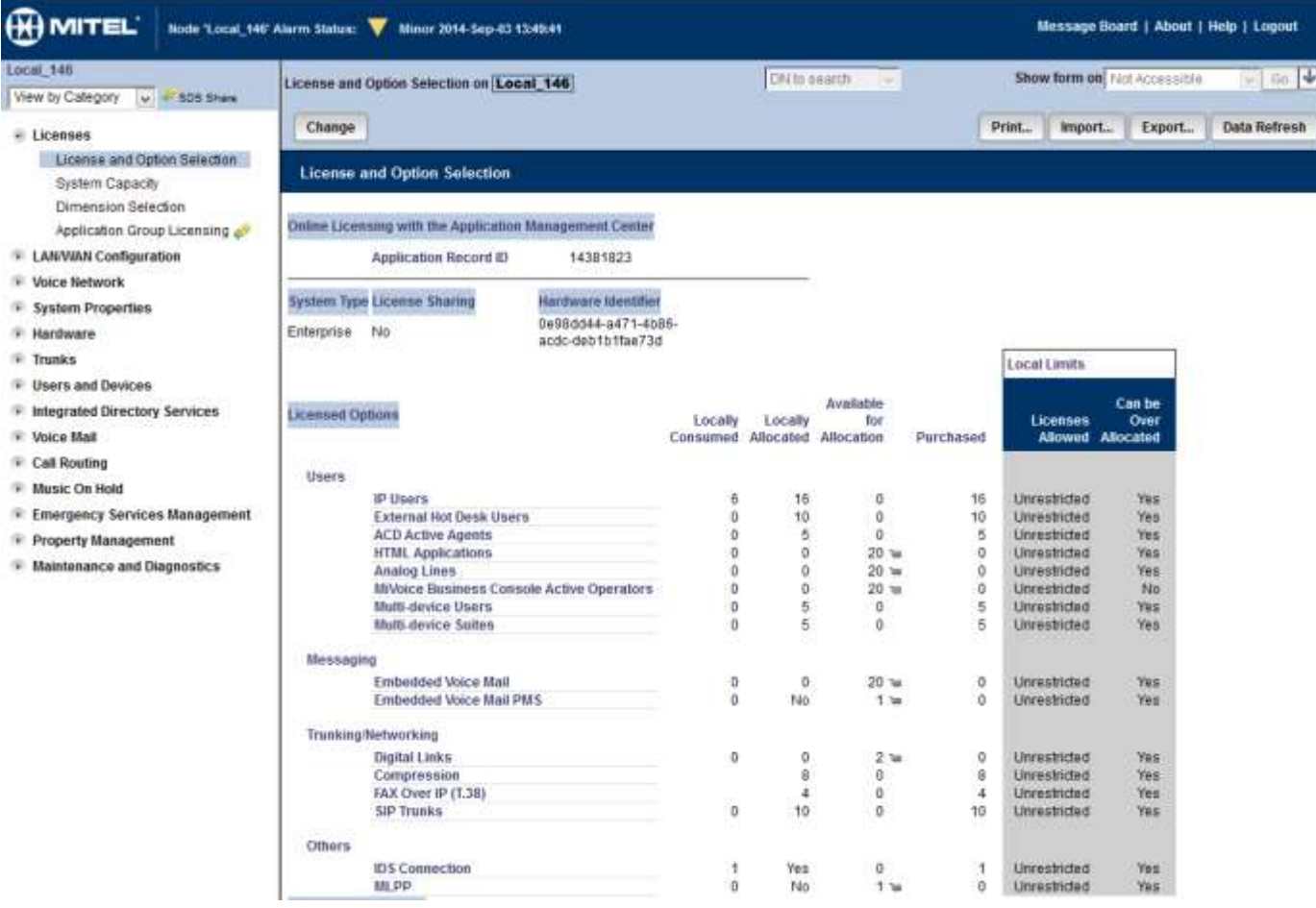

**Figure 3 – License and Option Selection** 

Page **4** of **18** Rev. 4/29/15

**Copyright 2012 Talk-A-Phone Co.** • 7530 North Natchez Avenue • Niles, Illinois 60714 • Phone 773.539.1100 • info@talkaphone.com • www.talkaphone.com.

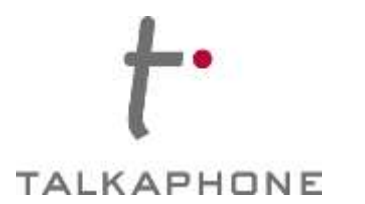

**4.** Go to System Properties-> System Feature Settings-> Class of Service Options In the Class of Service Options, program a Class of Service Number for the Talkaphone VOIP Series Phone/WEBS® Series Device. Make the following changes and then click '**Save Changes**' Many different options may be required for your site deployment, but these are the options that are required to be changed from the default for a Generic SIP Device to work with the MiVoice Business.

#### **Conference Call**: Set to 'Yes'

**Public Network Access via DPNSS:** Set to 'Yes'

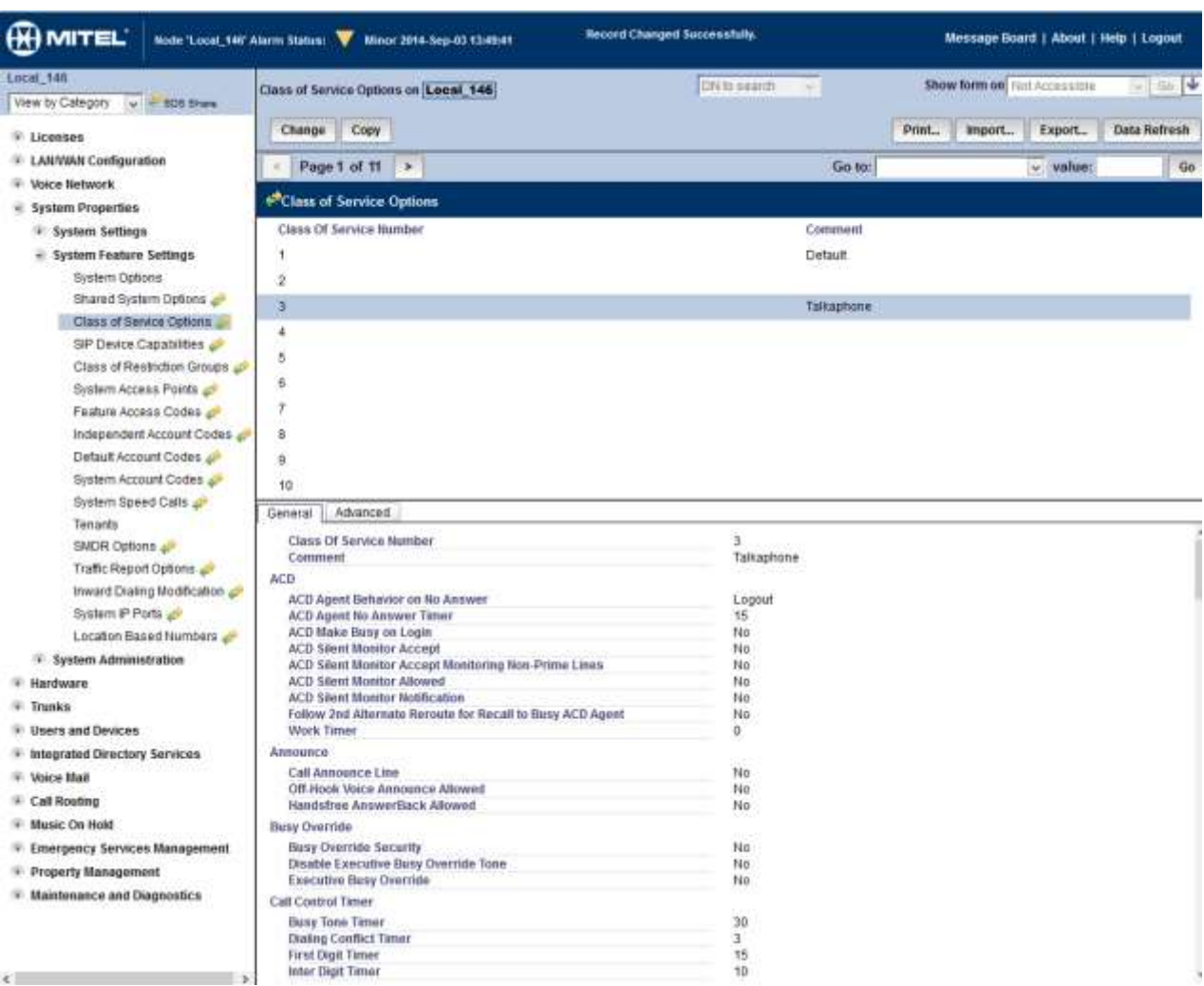

**Auto Campon Timer:** Leave as blank (no value)

#### **Figure 4 – Class of Service Options**

#### Page **5** of **18** Rev. 4/29/15

**Copyright 2012 Talk-A-Phone Co.** • 7530 North Natchez Avenue • Niles, Illinois 60714 • Phone 773.539.1100 • info@talkaphone.com • www.talkaphone.com.

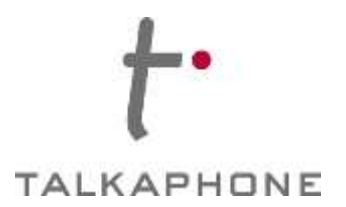

**5.** Go to System Properties-> System Feature Settings-> SIP Device Capabilities

In the Device Capabilities form, program a SIP Device Capabilities Number for the Talkaphone VOIP Series Phone/WEBS® Series Device. Make the following changes and then click '**Save Changes**'.

**Replace System based with Device based In-Call Feature**: Set to 'Yes'.

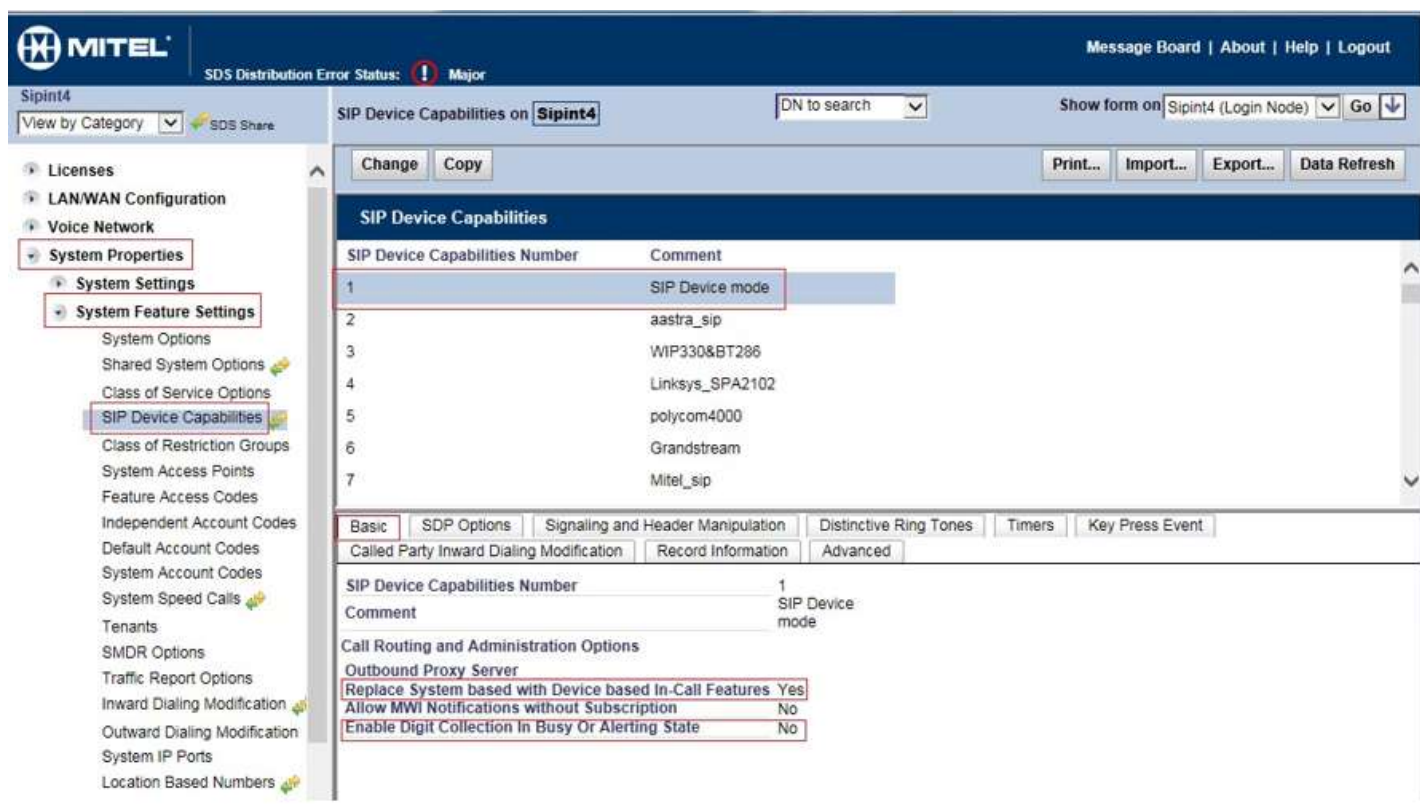

**Enable Digit Collection in Busy Or Alerting State:** Set to "No"

**Figure 5 – SIP Device Capabilities** 

Page **6** of **18** Rev. 4/29/15

**Copyright 2012 Talk-A-Phone Co.** • 7530 North Natchez Avenue • Niles, Illinois 60714 • Phone 773.539.1100 • info@talkaphone.com • www.talkaphone.com.

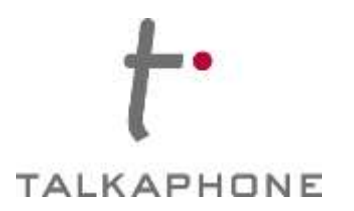

# **Talkaphone VOIP Series Phone/WEBS® Series Device MiVoice Business R7.0 Integration Guide**

#### **6.** Go to Users and Devices-> Users and Services Configuration

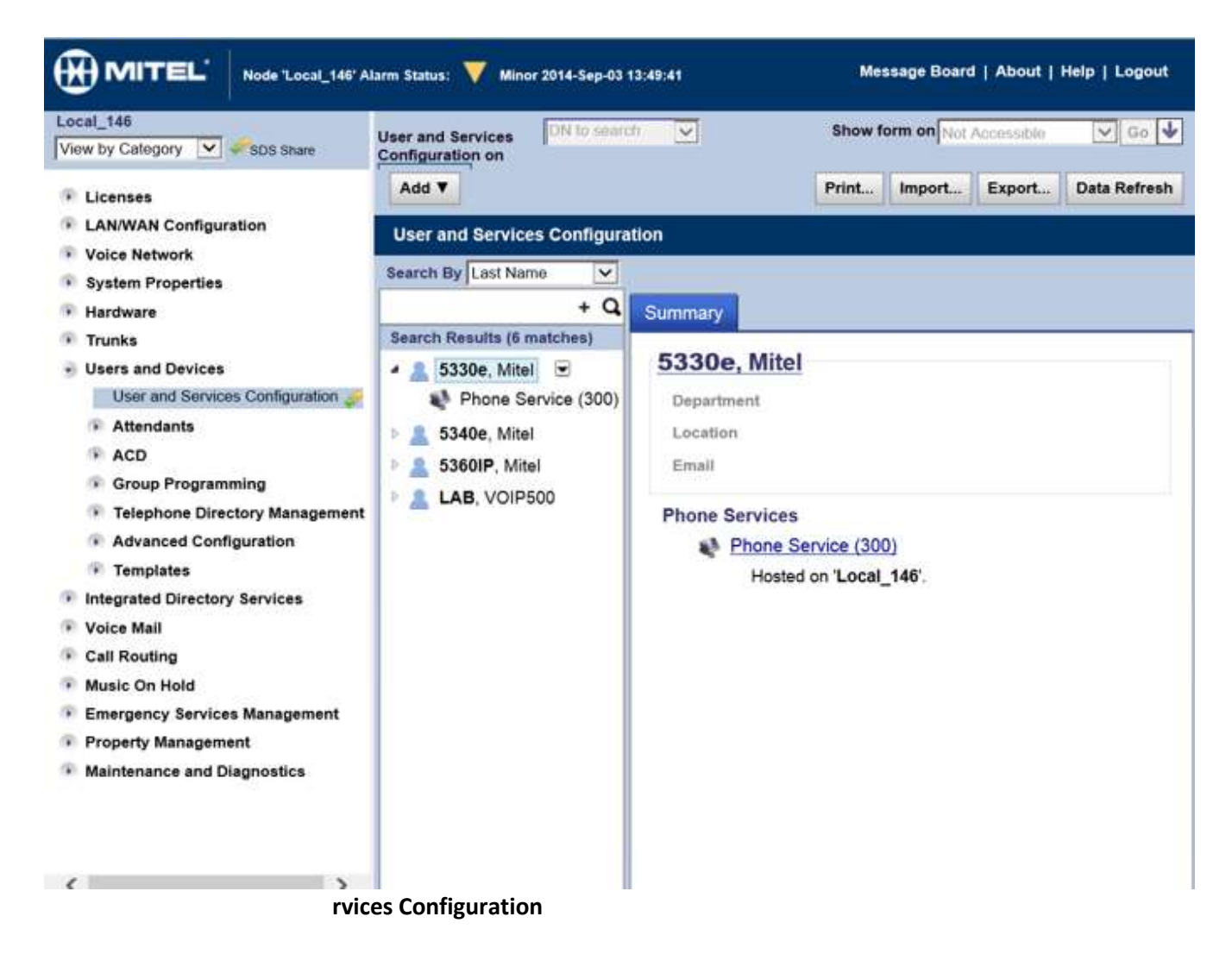

Page **7** of **18** Rev. 4/29/15

**Copyright 2012 Talk-A-Phone Co.** • 7530 North Natchez Avenue • Niles, Illinois 60714 • Phone 773.539.1100 • info@talkaphone.com • www.talkaphone.com.

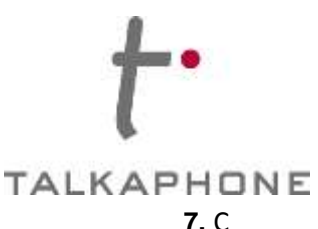

# **Talkaphone VOIP Series Phone/WEBS® Series Device**

**MiVoice Business R7.0 Integration Guide** 

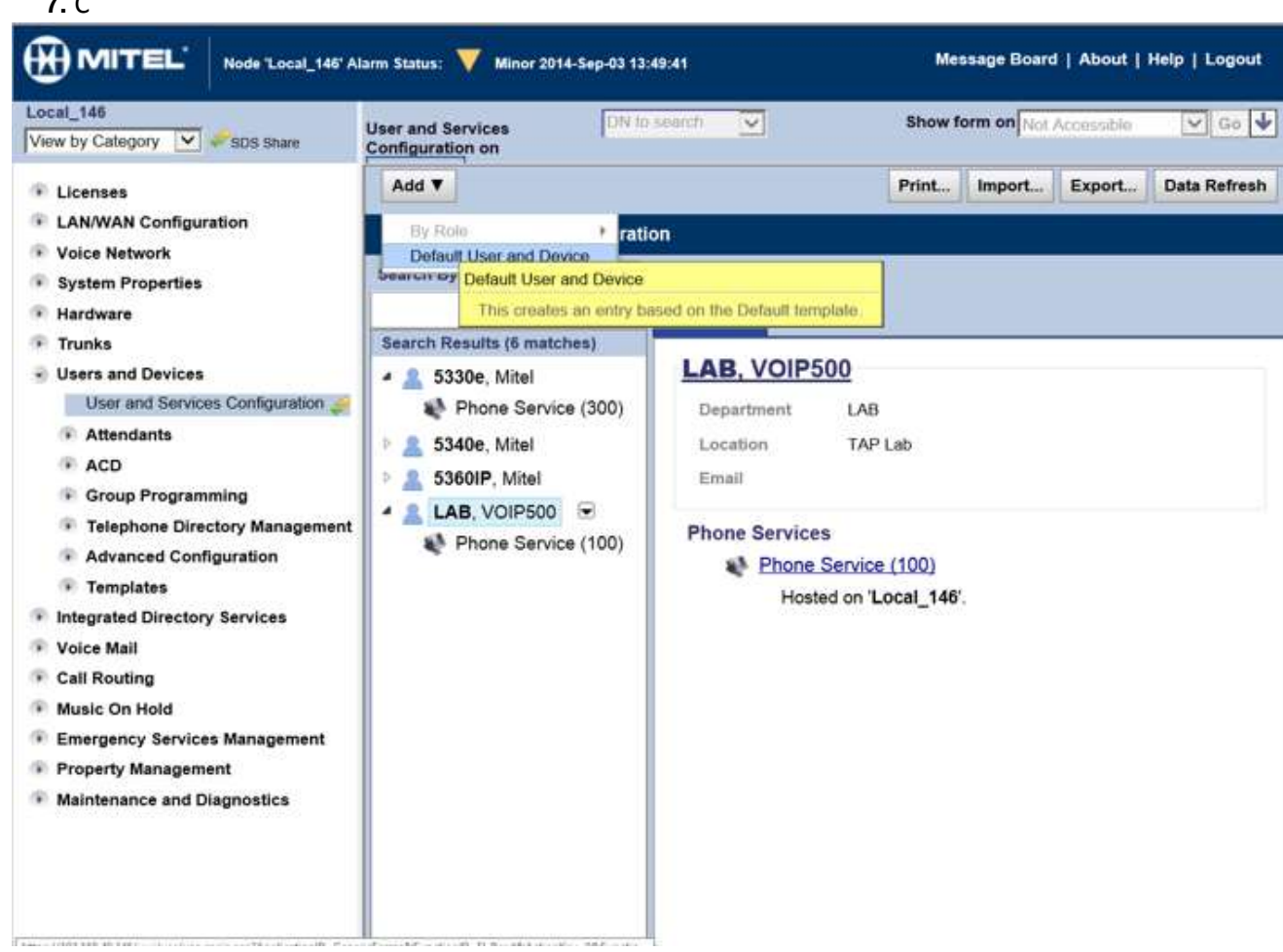

add a new user and associated device.

**Figure 7 – Add a new Use**r

Page **8** of **18** Rev. 4/29/15

**Copyright 2012 Talk-A-Phone Co.** • 7530 North Natchez Avenue • Niles, Illinois 60714 • Phone 773.539.1100 • info@talkaphone.com • www.talkaphone.com.

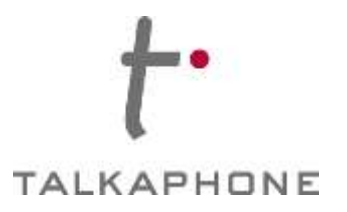

**a.** In the 'User Profile' page enter the following fields. Then click '**Save Changes**'.

**Last Name:** Enter a Last name for the User **First Name**: Enter a First name for the User **Department**: Enter a Department name **Location**: Enter the location for the phone

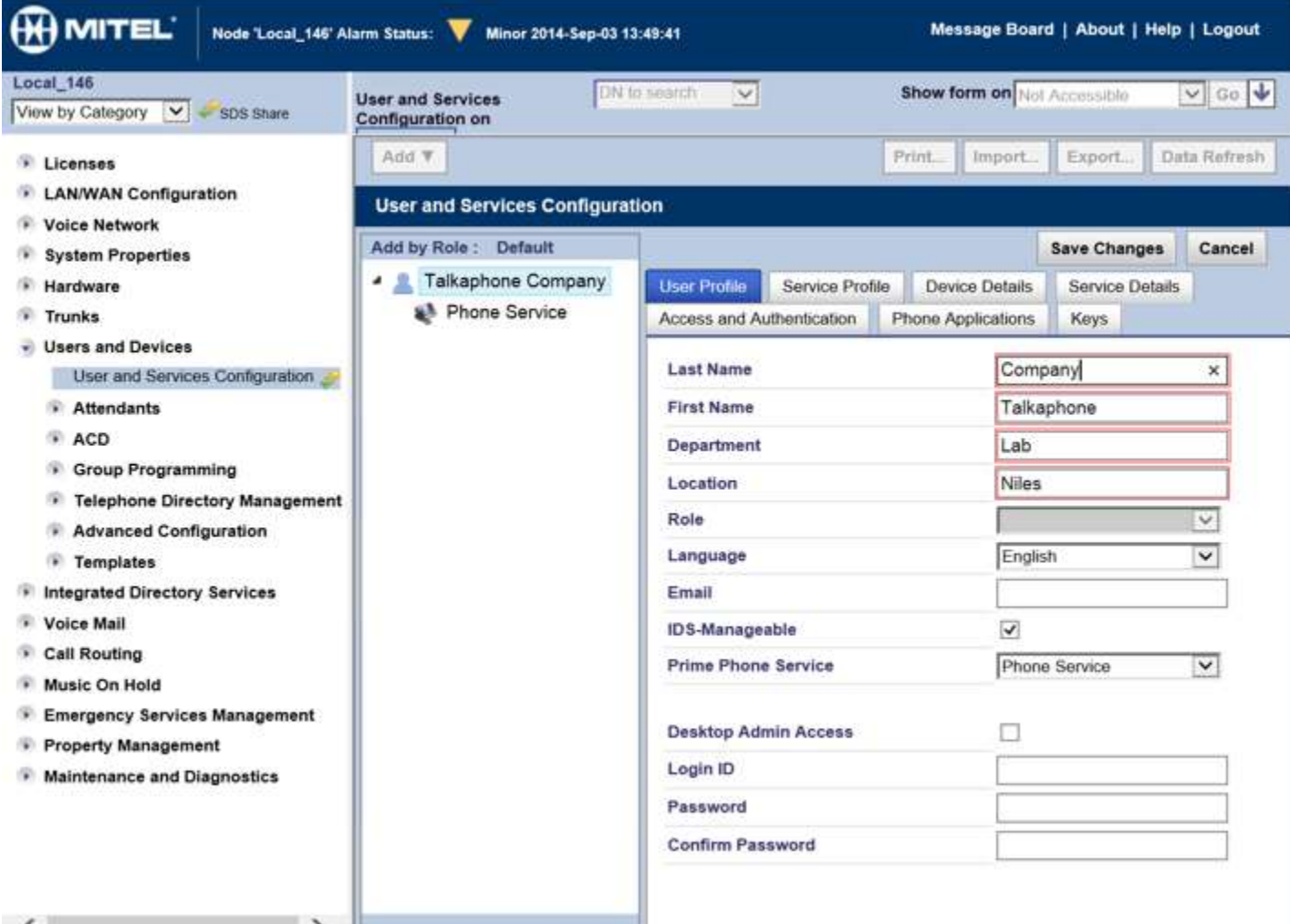

**Figure 8 – User Profile**

Page **9** of **18** Rev. 4/29/15

 $\epsilon$ 

**Copyright 2012 Talk-A-Phone Co.** • 7530 North Natchez Avenue • Niles, Illinois 60714 • Phone 773.539.1100 • info@talkaphone.com • www.talkaphone.com.

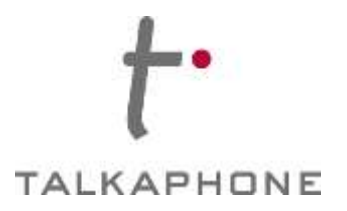

b. In the 'Service Profile' page enter the following fields. Then click '**Save Changes**'.

**Number**: Enter a unique extension for the Talkaphone VOIP Series Phone **Device Type:** Select 'Generic SIP Phone'

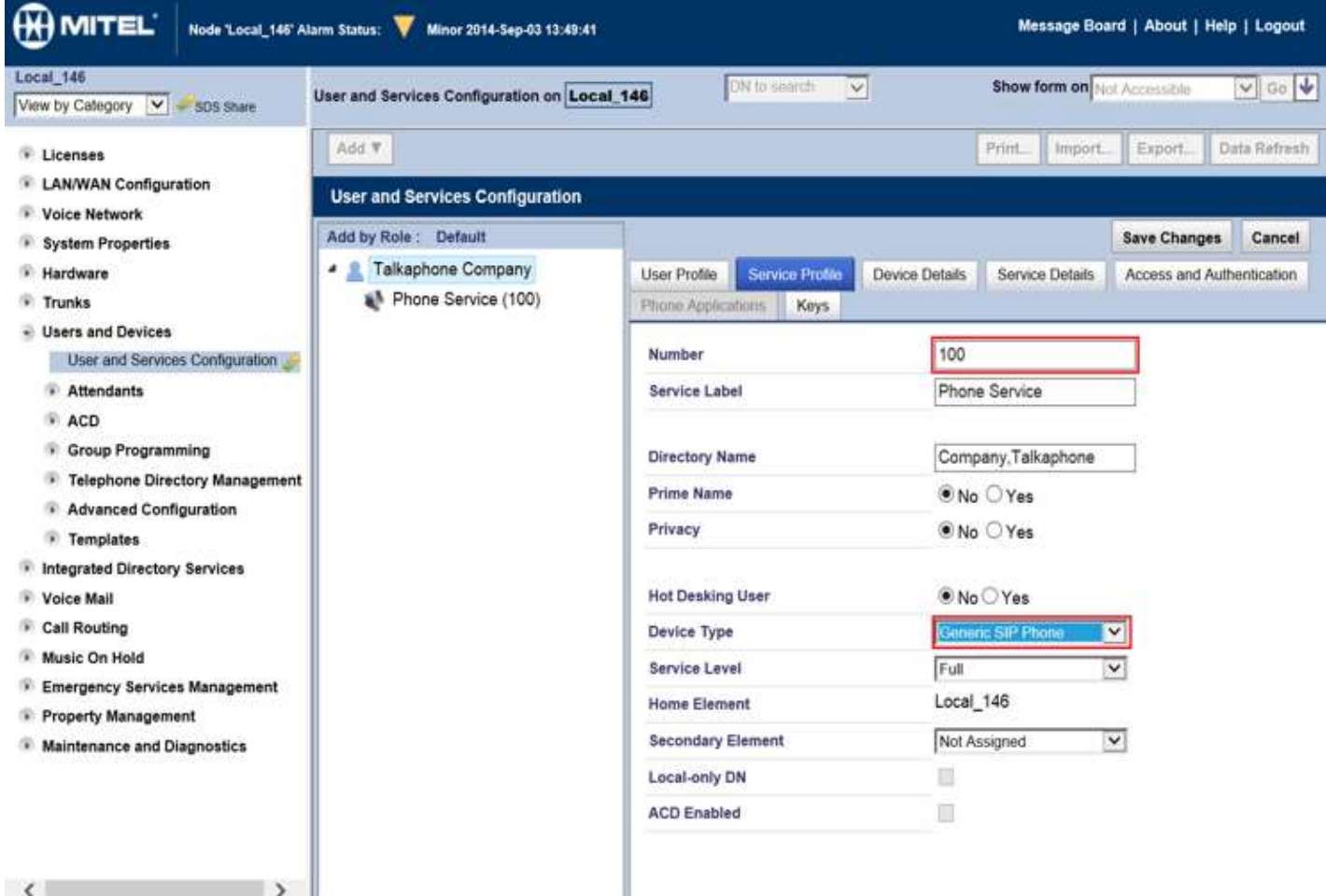

**Figure 10 – Service Profile** 

Page **10** of **18** Rev. 4/29/15

**Copyright 2012 Talk-A-Phone Co.** • 7530 North Natchez Avenue • Niles, Illinois 60714 • Phone 773.539.1100 • info@talkaphone.com • www.talkaphone.com.

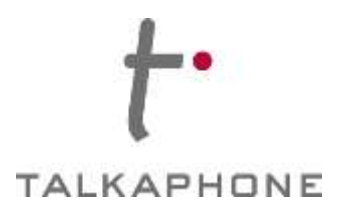

c. In the 'Access and Authentication' page enter the following fields. Then click '**Save Changes**'.

**SIP Password**: Enter a password for this user in the system **Confirm SIP Password:** Re-enter the password

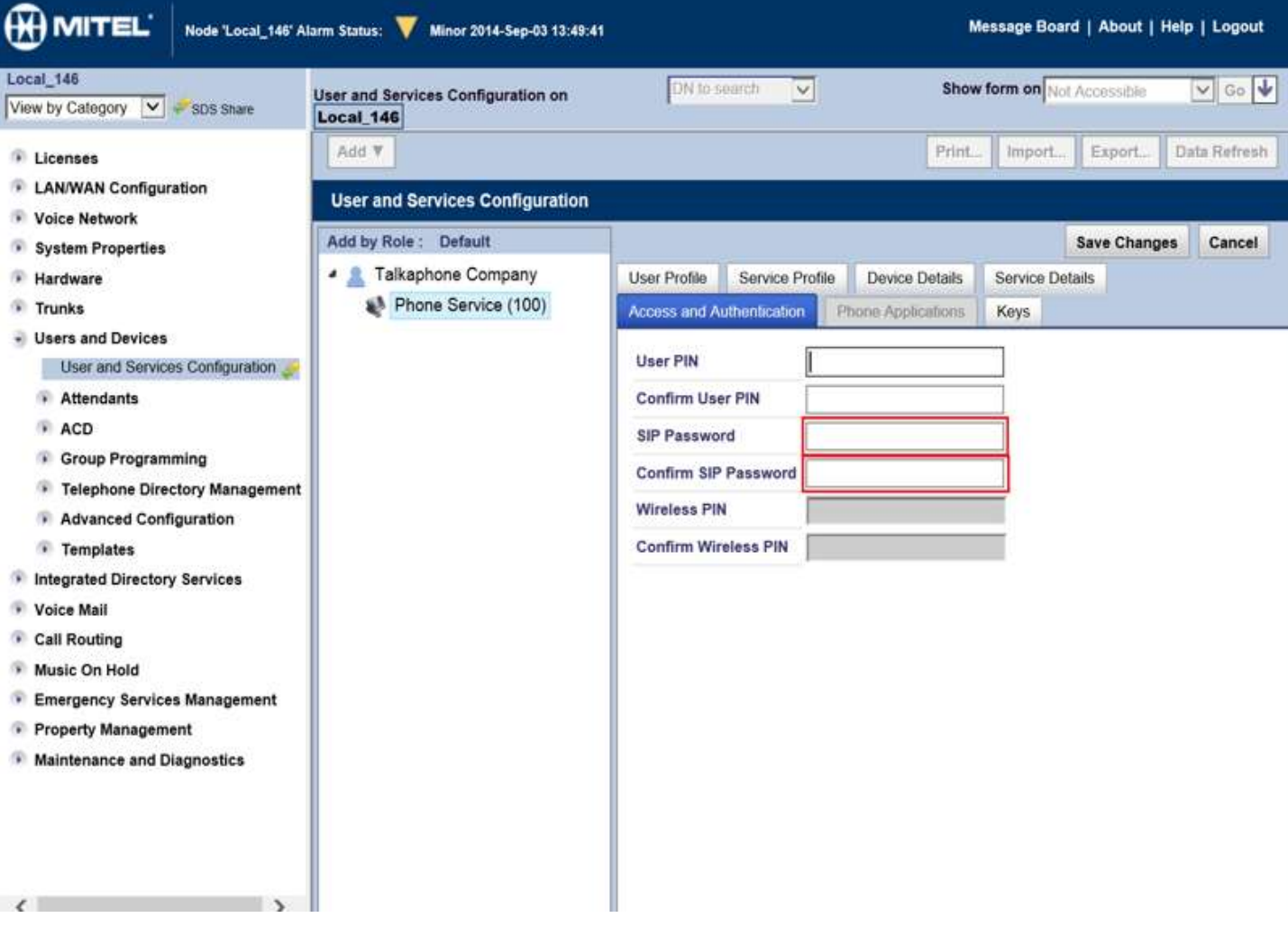

**Figure 11 – Access and Authentication** 

Page **11** of **18** Rev. 4/29/15

**Copyright 2012 Talk-A-Phone Co.** • 7530 North Natchez Avenue • Niles, Illinois 60714 • Phone 773.539.1100 • info@talkaphone.com • www.talkaphone.com.

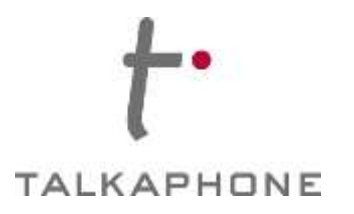

d. In the 'Service Details' page enter the following fields. Then click '**Save Changes**'. **Class of Service:** Enter the Class of Service Options number for Talkaphone's VOIP Series Phone as in Step 4.

**SIP Device Capabilities:** Enter the SIP Device Capabilities number for Talkaphone's VOIP Series Phone as in Step 5.

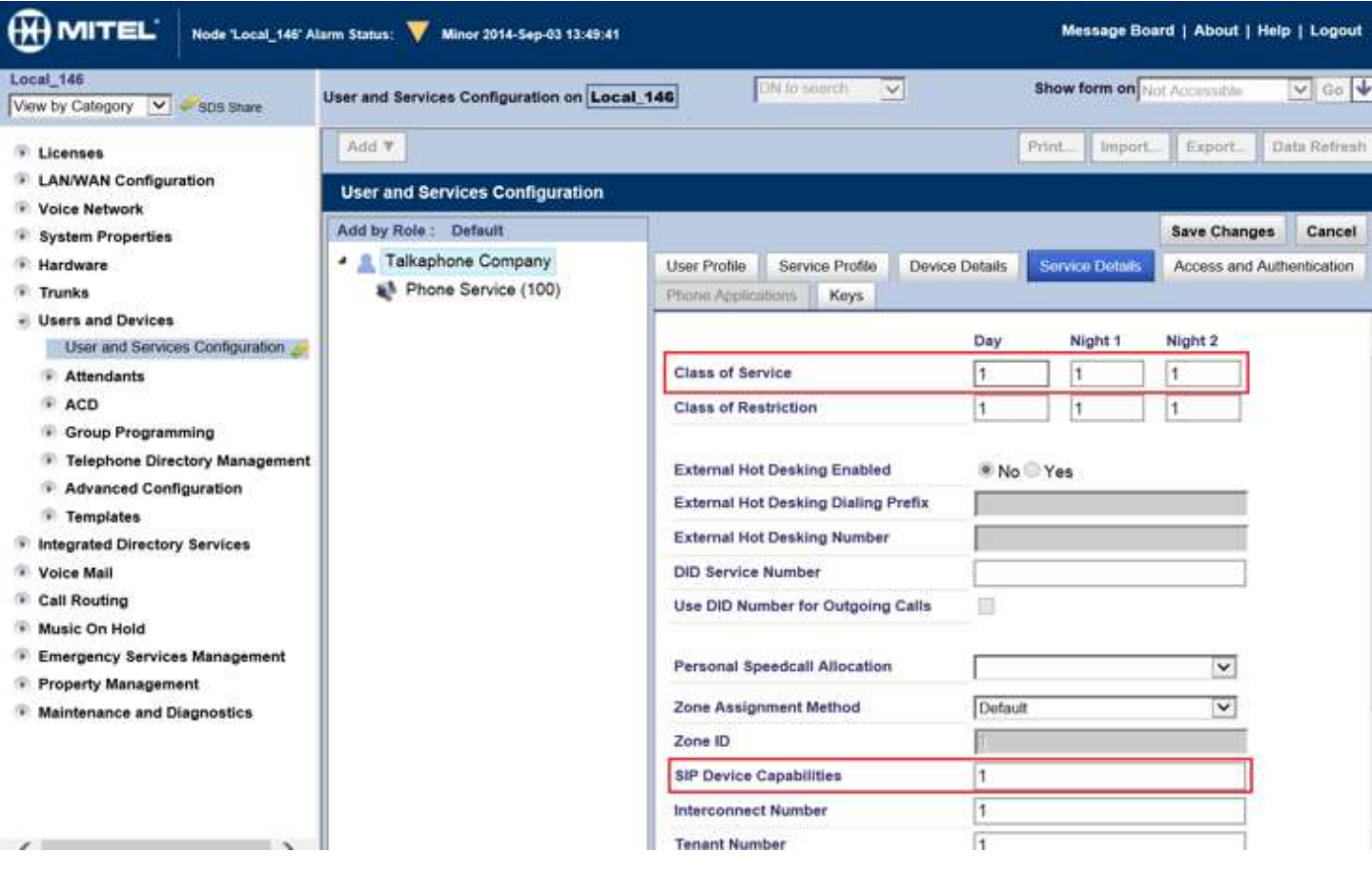

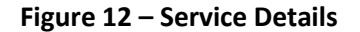

**8.** If adding multiple Talkaphone VOIP Series Phone/WEBS® Series Device, repeat Step 6a-6d for each device.

Page **12** of **18** Rev. 4/29/15

**Copyright 2012 Talk-A-Phone Co.** • 7530 North Natchez Avenue • Niles, Illinois 60714 • Phone 773.539.1100 • info@talkaphone.com • www.talkaphone.com.

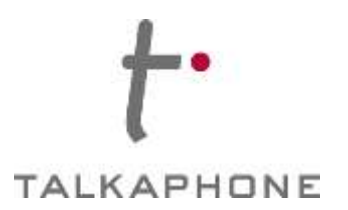

# **IV. Talkaphone VOIP Series Phone/WEBS® Series Device Configuration Notes**

#### **Pre-requisites**

Prior to configuring a Talkaphone VOIP Series Phone/WEBS® Series Device, ensure the unit is powered on and connected to the network. The Talkaphone VOIP Series Phone/WEBS® Series Device can be configured from a computer with either a TCP/IP network connection or a DB-9 Serial port. The Talkaphone VOIP Series Phone/WEBS® Series Device supports straight-through serial connections for basic programming. For access to the full configurable feature set, a web browser will be required.

The Talkaphone VOIP Series Phone/WEBS® Series Device currently supports access from:

- Internet Explorer 8 or greater
- Firefox 3.5 or greater

### **Accessing the Talkaphone VOIP Series Phone/WEBS® Series Device WEB GUI**

**9.** Ensure both the Talkaphone VOIP Series Phone/WEBS® Series Device and your PC are connected to the Local Area Network. A direct connection to the Talkaphone VOIP Series Phone/WEBS® Series Device will require the use of a crossover network cable.

Talkaphone VOIP Series Phone/WEBS® Series Device are pre-configured with the following default settings: IP Address: 192.168.1.10

Username: admin / Password: admin@123

Configure the IP address of your PC to be on the same subnet as the Talkaphone VOIP Series Phone/WEBS® Series Device. For example, 192.168.1.3

**10.** Open a supported web browser and direct it to the IP address of the Talkaphone VOIP Series Phone/WEBS® Series Device. For example, enter the following URL: http://192.168.1.10.

**Copyright 2012 Talk-A-Phone Co.** • 7530 North Natchez Avenue • Niles, Illinois 60714 • Phone 773.539.1100 • info@talkaphone.com • www.talkaphone.com.

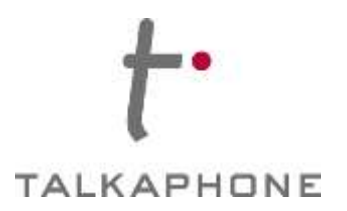

#### **11.** The browser prompts for authentication.

Enter the default Username and Password. After authentication is successful, you are redirected to the WEB GUI Home page.

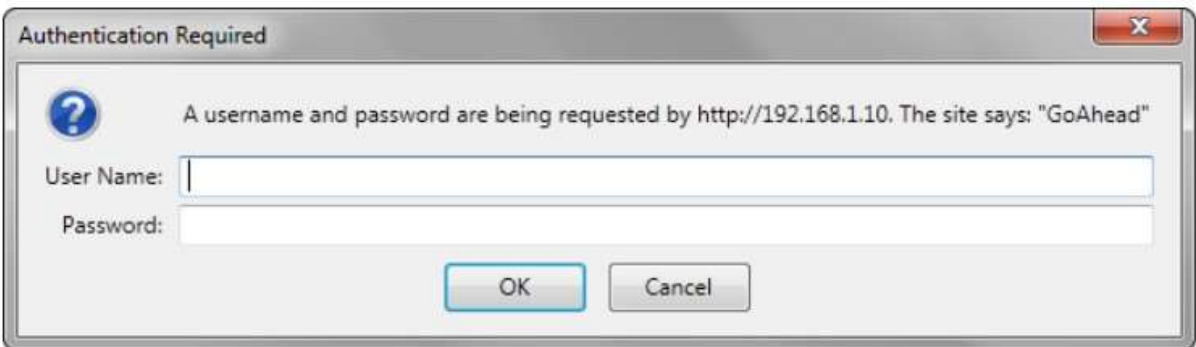

**Figure 13 – Authentication Tab** 

Page **14** of **18** Rev. 4/29/15

**Copyright 2012 Talk-A-Phone Co.** • 7530 North Natchez Avenue • Niles, Illinois 60714 • Phone 773.539.1100 • info@talkaphone.com • www.talkaphone.com.

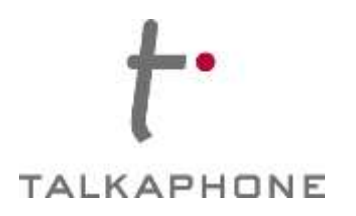

## **Configuration Settings Using the WEB GUI**

**12.** The 'Home' page shows the Hostname, current Firmware version and the MAC address of the device.

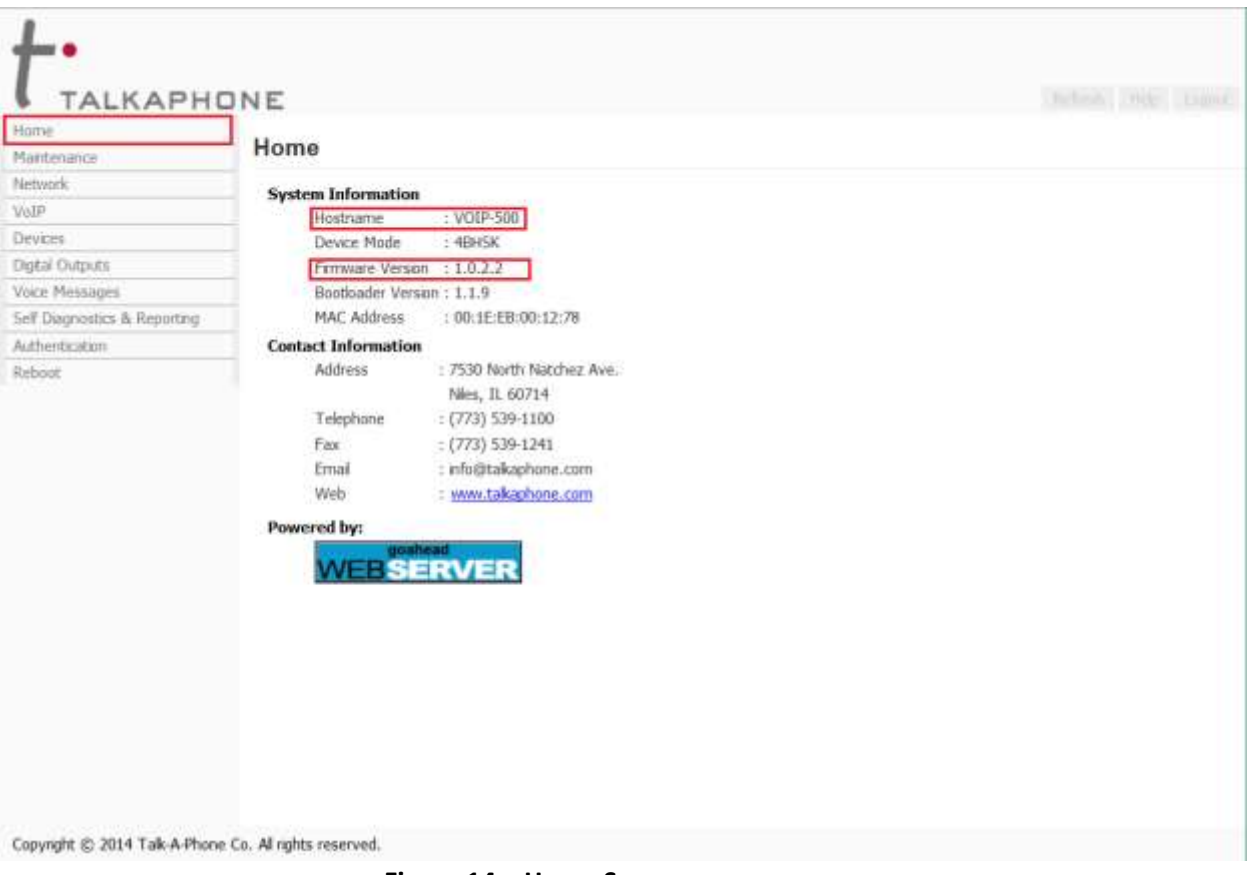

**Figure 14 – Home Screen** 

Page **15** of **18** Rev. 4/29/15

**Copyright 2012 Talk-A-Phone Co.** • 7530 North Natchez Avenue • Niles, Illinois 60714 • Phone 773.539.1100 • info@talkaphone.com • www.talkaphone.com.

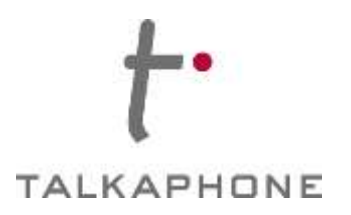

**13.** Go to Network-> IP Settings. Make the following changes and click '**Apply**' to save changes.

**Stat ic IP:**  Man TALKAPHONE uall Home **IP Settings** Maintenance y Network **Configure network connection:** set IP Settings  $\supset$  DHCP - Automatic Configuration **STP Settings** stati <sup>8</sup> Static IP - Manual Configuration VolP Specify network details for "Static IP - Manual Configuration" : c IP Devices IP Address 192.168.1.10 and Digital Outputs Subnet Mask 255.255.255.0 Voice Messages net Default Gateway 192.168.1.1 Self Diagnostics & Reporting **DNS Server** wor Authenticition Reboot Enter hostname: k Hostname VOIP-500 addr esse s. **e 15 – IP Settings** 

**DHCP:** Select DHCP to automatically assign an IP address to the device.

Copyright @ 2014 Tak-A-Phone Co. Al rights reserved.

Page **16** of **18** Rev. 4/29/15

**Figur**

**Copyright 2012 Talk-A-Phone Co.** • 7530 North Natchez Avenue • Niles, Illinois 60714 • Phone 773.539.1100 • info@talkaphone.com • www.talkaphone.com.

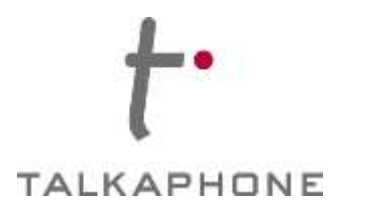

**14.** Go to SIP Settings page and manually enter SIP settings and click **'Apply'** to save changes.

**Assign a phone number:** Enter the extension number as created in step 6 'Service Profile'-> 'Phone Number' in the MiVoice Business.

**Specify FQDN/IP Address:** Enter the IP address of the MiVoice Business server.

#### **Enable/disable SIP registration:** Checked

**Username:** The Username is the extension number for the Talkaphone VOIP Series Phone/WEBS® Series Device.

**Password:** Enter the 'SIP Password' as created for this user in Step 6 'Access and Authentication'-> 'SIP Password' in the MiVoice Business.

**IP Address:** Enter the IP address of the MiVoice Business server.

**Re-registration time:** Enter the re-registration time with the MiVoice Server

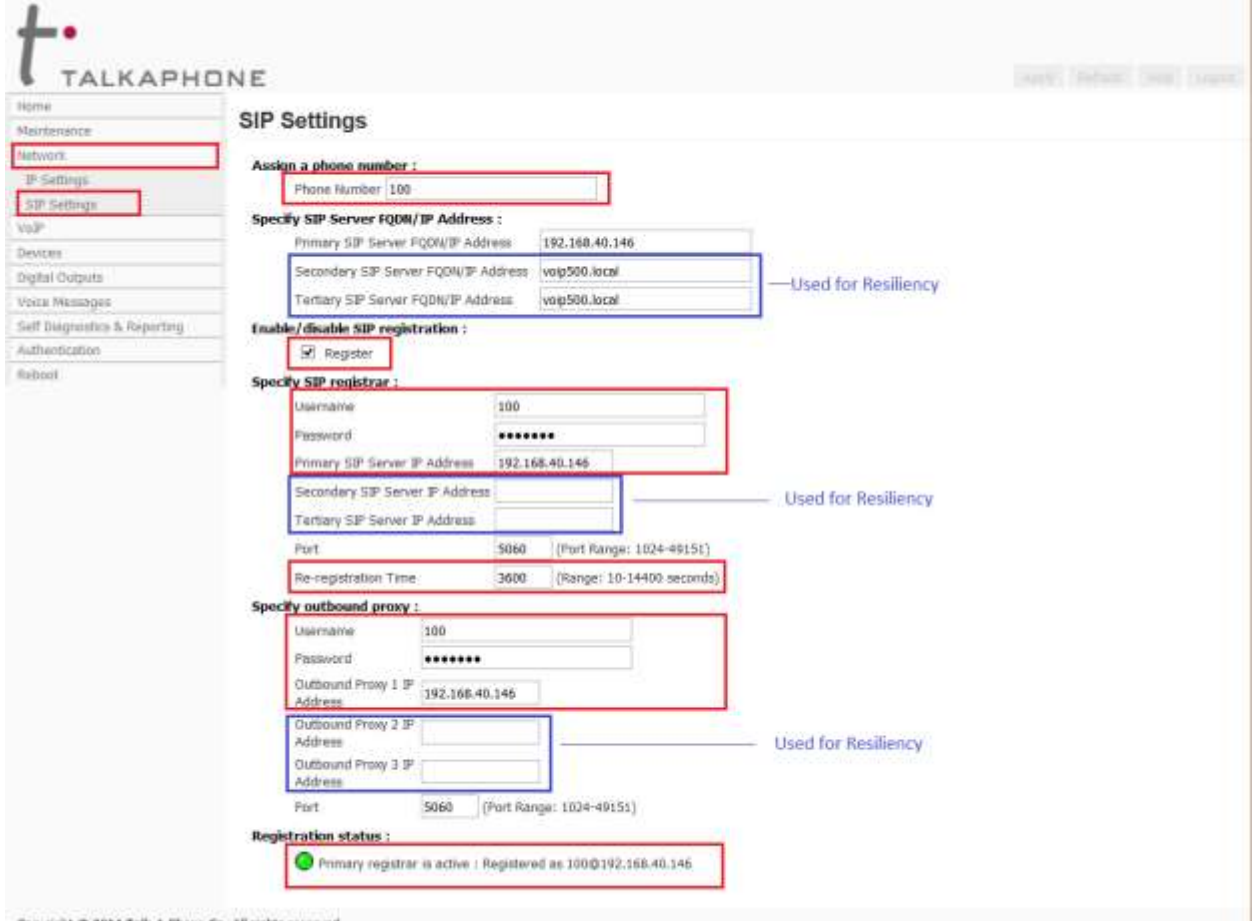

Copyright @ 2014 Talk-A-Phone Co. All rights reserved.

#### Page **17** of **18** Rev. 4/29/15

**Copyright 2012 Talk-A-Phone Co.** • 7530 North Natchez Avenue • Niles, Illinois 60714 • Phone 773.539.1100 • info@talkaphone.com • www.talkaphone.com.

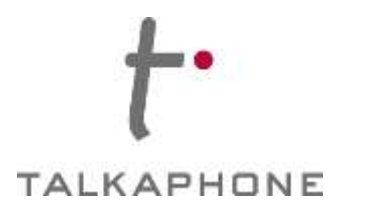

**15.** Go to VOIP-> Number Lists- Make the following changes and click '**Apply**' to save changes.

**Select a number list to configure**- Use the drop-down menu to select the number list to be configured (List1 is the default list assigned to Button 1.)

**Enter numbers in selected list**- Enter the list of destination numbers. Provide up to six numbers. Numbers can be in the format of plain numbers/aliases or as number@ip-address.

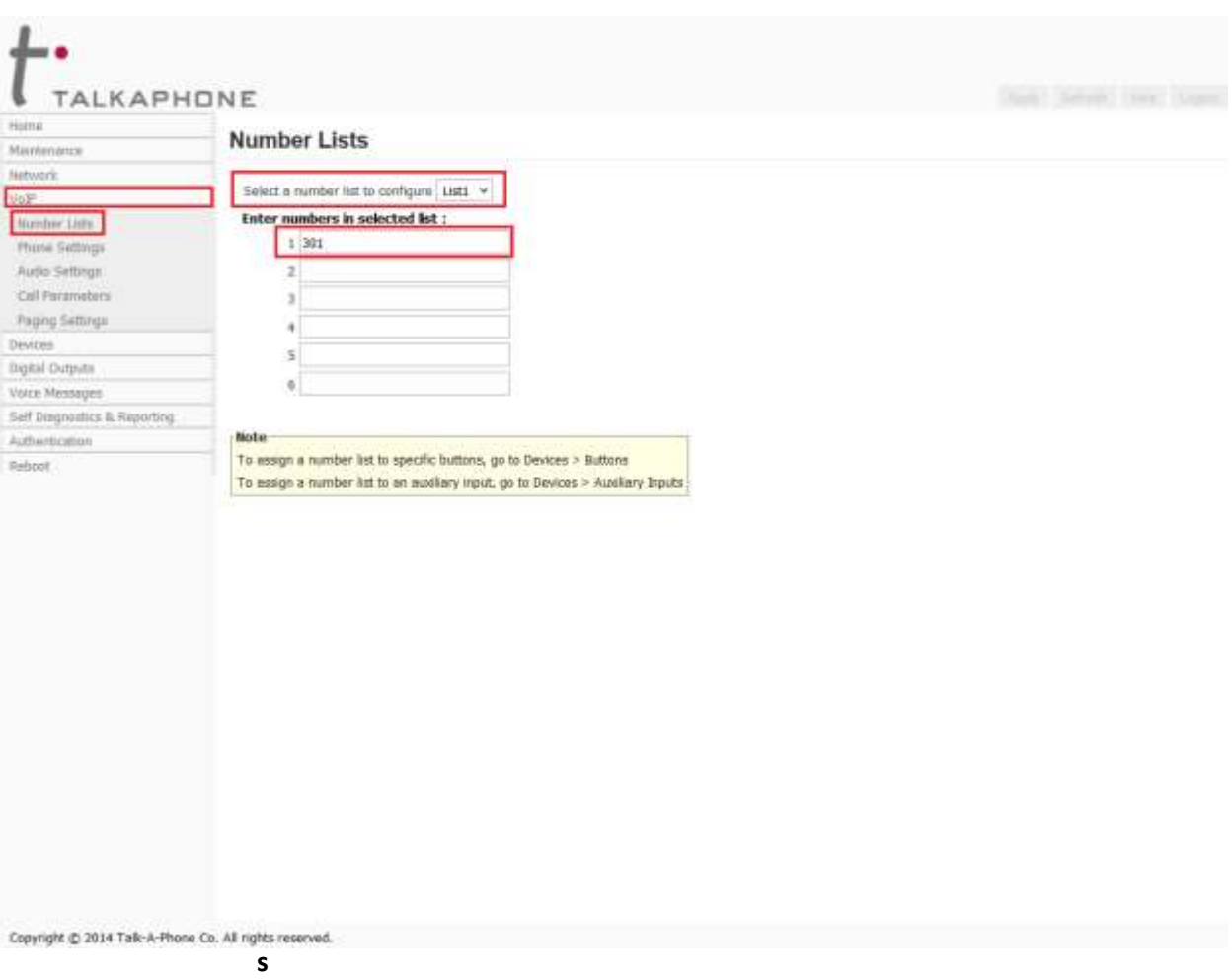

**16.** Repeat steps 10-13 for any additional Talkaphone VOIP Series Phone/WEBS® Series Device.

Page **18** of **18** Rev. 4/29/15

**Copyright 2012 Talk-A-Phone Co.** • 7530 North Natchez Avenue • Niles, Illinois 60714 • Phone 773.539.1100 • info@talkaphone.com • www.talkaphone.com.